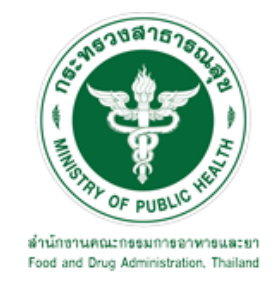

# **คู่มือการใช้งานระบบ E-SUBMISSION ส าหรับผู้ประกอบการ**

**เรื่อง**

**การขอแก้ไขเปลี่ยนแปลงรายการในใบอนุญาตผลิตวัตถุอันตรายชนิดที่3 กรณีตรวจสถานที่**

**จัดท าโดย**

**กลุ่มควบคุมวัตถุอันตราย**

**กองควบคุมเครื่องส าอางและวัตถุอันตราย**

**ส านักงานคณะกรรมการอาหารและยา**

**กันยายน 2564**

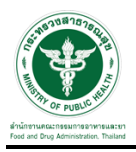

#### **การขอเข้าใช้งานระบบ e-Submission**

\* หากเคยขอเข้าใช้งานระบบด้านวัตถุอันตรายแล้ว และหนังสือมอบอำนาจไม่หมดอายุ ไม่ต้องดำเนินการใน ขั้นตอนนี้

#### **1. สร้างบัญชีผู้ใช้งานระบบผ่าน Open ID**

้ สร้างขึ้นบัญชีผู้ใช้งานระบบ Open ID ผ่านระบบของสำนักงานรัฐบาลอิเล็กทรอนิกส์ (องค์การมหาชน) (สรอ.) www.egov.go.th (หากมีปัญหาในการสมัครเพื่อสร้างบัญชีผู้ใช้งาน โปรดติดต่อ contact@ega.or.th หรือ โทร 0 2612 6000 )

#### **2. ยื่นหนังสือมอบอ านาจและหลักฐานประกอบเพื่อขอสิทธิ์เข้าใช้งานระบบ**

ยื่นหนังสือมอบอำนาจ (ตามแบบฟอร์ม) และหลักฐานประกอบเพื่อขอสิทธิ์เข้าใช้ระบบ ของแต่ละหน่วยงาน แต่ละผลิตภัณฑ์ ที่สำนักงานคณะกรรมการอาหารและยา หรือสำนักงานสาธารณสุขจังหวัดในพื้นที่ ซึ่งสถานที่ผลิต หรือสถานที่เก็บรักษาวัตถุอันตรายตั้งอยู่ (ยื่นแค่ครั้งเดียวใช้ได้ตลอด จนกว่าหนังสือมอบอำนาจจะหมดอายุ (ปกติมีอายุ 1 ปี)

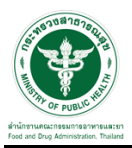

# **ขั้นตอนการเข้าสู่ระบบ**

1. เมื่อผู้ใช้งานได้รับการเปิดสิทธิ์ให้เข้าใช้งานที่หน้าเว็บไซต์ SKYNET ที่ URL: privus.fda.moph.go.th จากนั้น ให้เลือก "ผู้ประกอบการ"

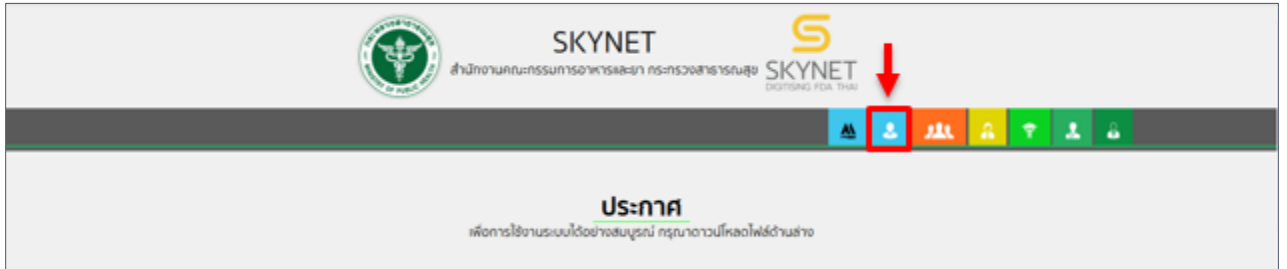

2. หลังจากคลิกที่ "ผู้ประกอบการ" ระบบจะให้ระบุบัญชีผู้ใช้ และรหัสผ่าน โดยกรอกข้อมูลบัญชีผู้ใช้ ที่ได้รับจาก การสมัครระบบ Open ID จากนั้น คลิกเข้าสู่ระบบ

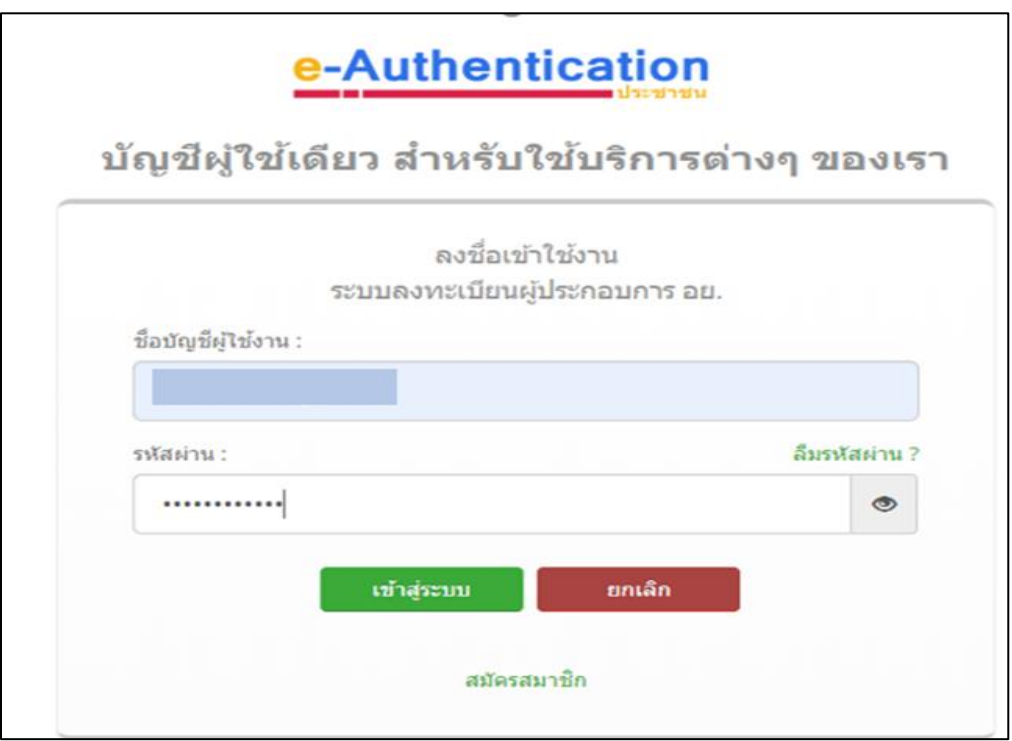

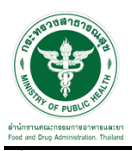

#### **ขั้นตอนการเลือกกระบวนงาน**

1. หลังจากคลิกเข้าสู่ระบบแล้ว หน้าจอจะแสดงระบบที่ท่านมีสิทธิ์เข้าใช้งาน จากนั้นให้ท่านเลือก "ระบบวัตถุอันตราย"

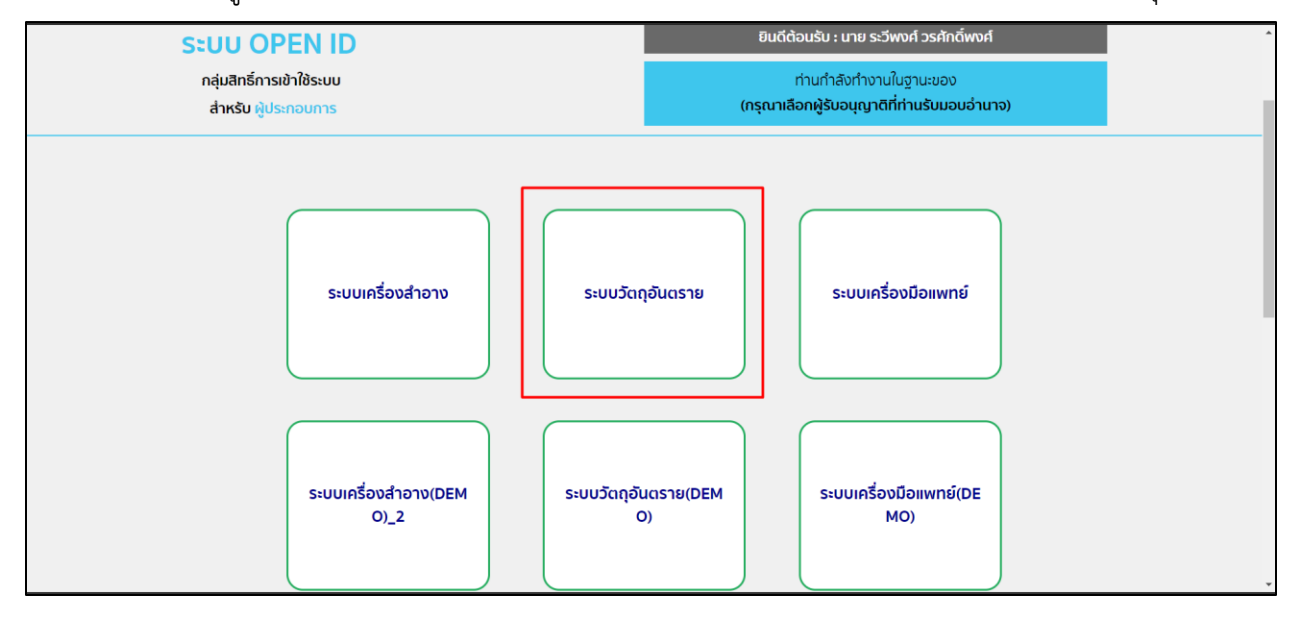

2. หลังจากที่ท่านเลือก ท่านจะพบหน้าจอระบบ ให้ท่านคลิกที่ "คำขอแก้ไข"  $\rightarrow$  "ใบอนุญาต"

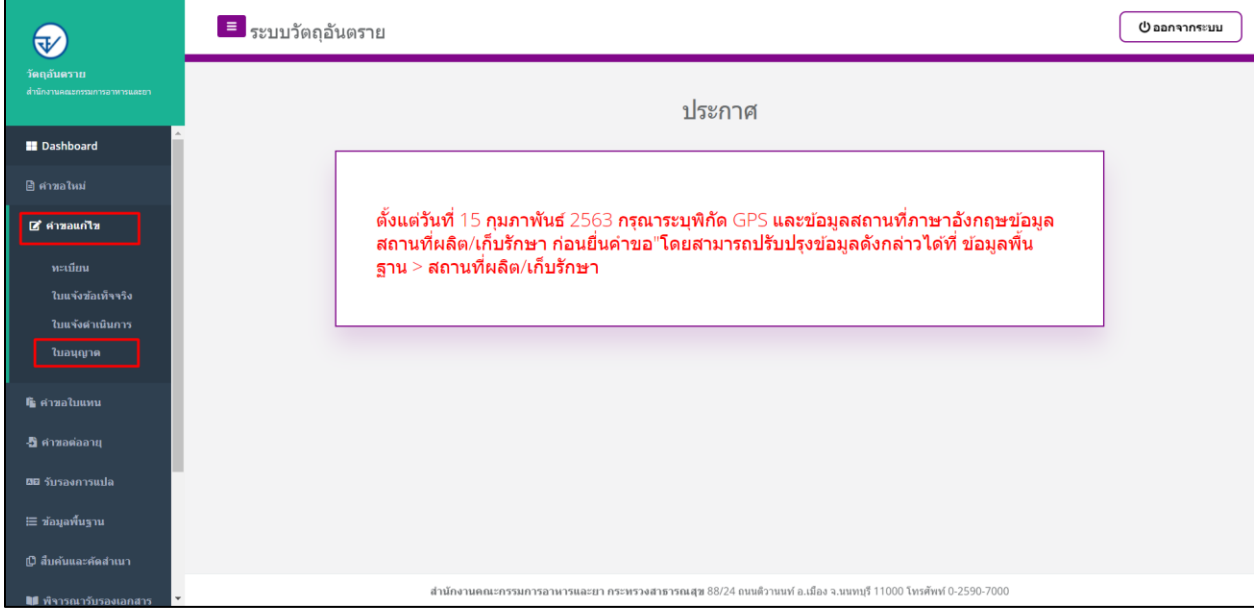

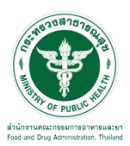

## ี ขั้นตอนการเพิ่มคำขอ

### 1. ขั้นตอนในการเพิ่มคำขอ ให้ทำการกดที่ปุ่ม "เพิ่มคำขอ"

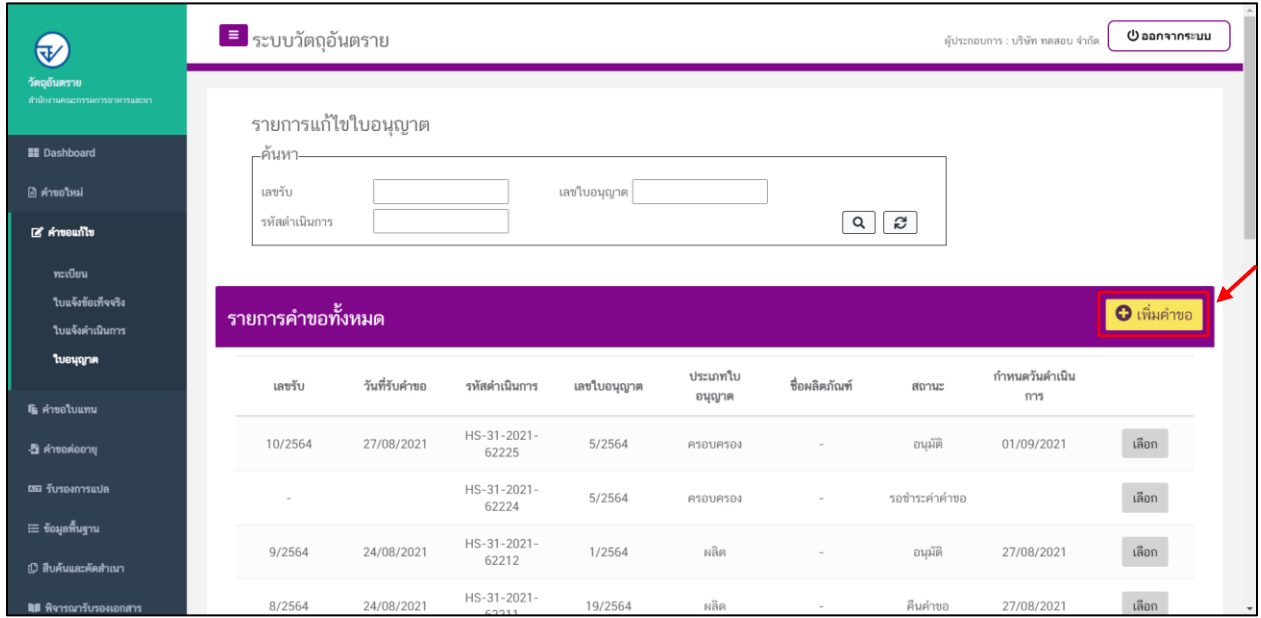

2. ให้ทำการเลือกใบอนุญาตที่ต้องการแก้ไข และทำการกดที่ปุ่ม "ตรวจสอบข้อมูล"

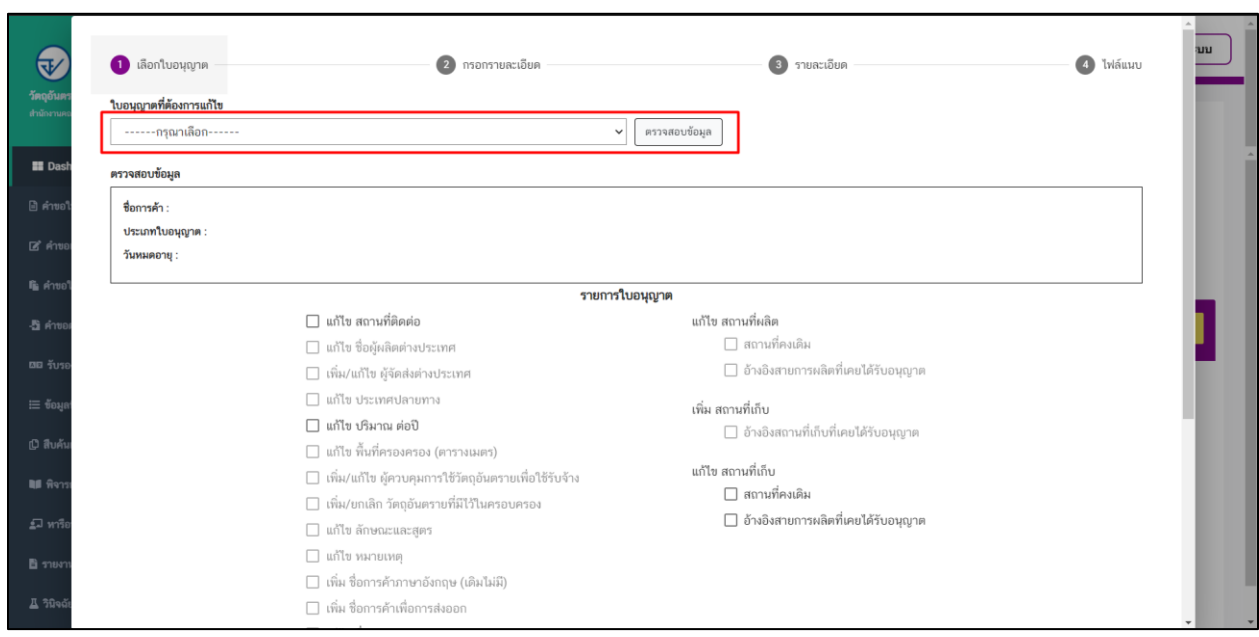

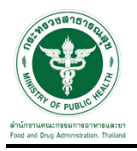

# 3. ระบบจะแสดง ชื่อการค้า และ ประเภทใบอนุญาต

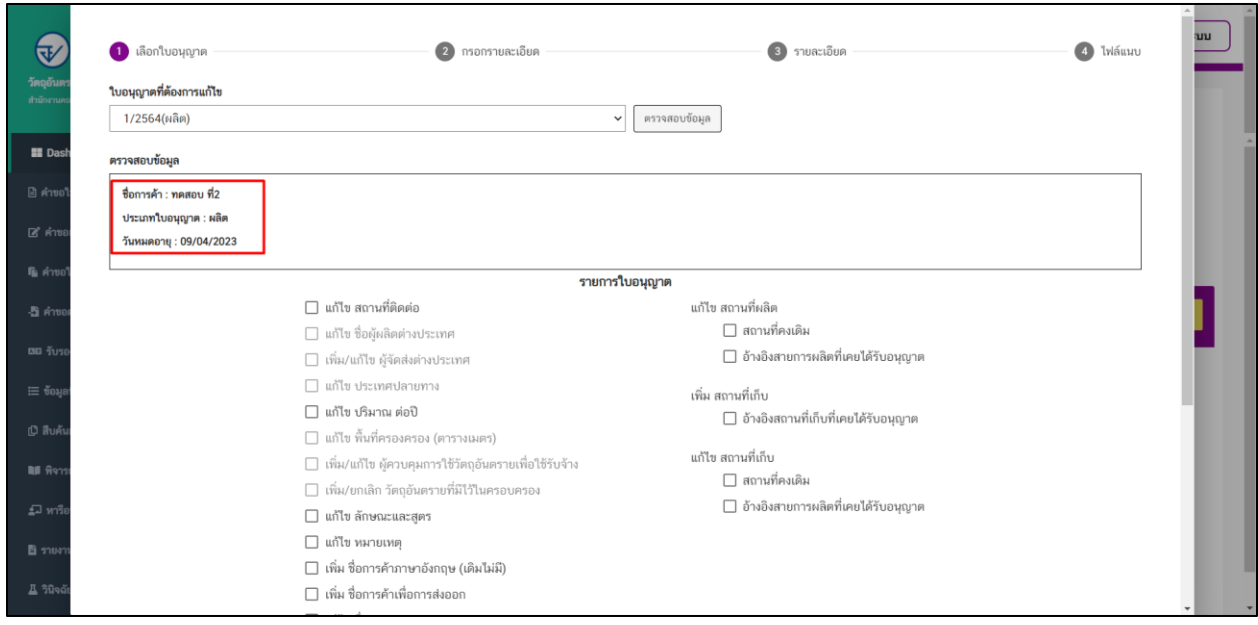

4. จากนั้นเลือกรายการที่ต้องการแก้ไข และกดปุ่ม "ถัดไป" แต่ในตัวอย่างนี้จะเลือกเป็น "ย้ายสถานที่ผลิต"

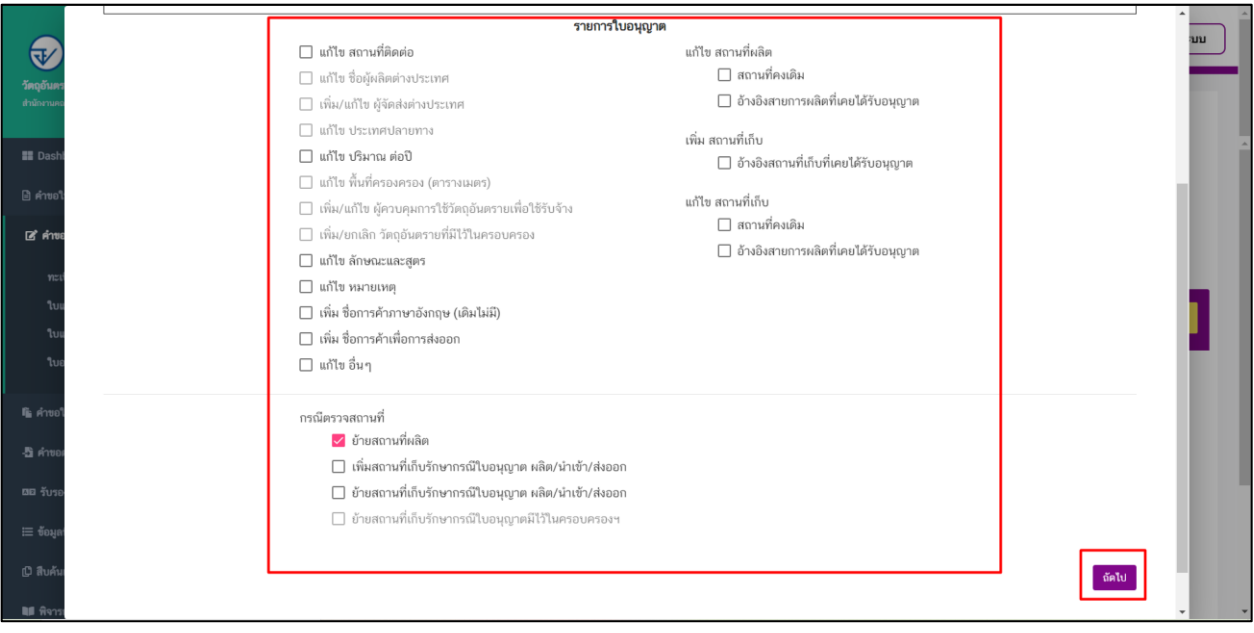

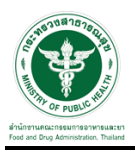

### 5. ให้ท าการเลือกรายการย้ายสถานที่ผลิตที่ต้องการแก้ไข และกดปุ่ม "ถัดไป"

![](_page_6_Picture_20.jpeg)

# 6. ทำการตรวจสอบรายละเอียดการแก้ไขเมื่อตรวจสอบข้อมูลเสร็จสิ้นแล้วให้ทำการกดที่ปุ่ม "ถัดไป"

![](_page_6_Picture_21.jpeg)

![](_page_7_Picture_0.jpeg)

# 7. ขั้นตอนการแนบไฟล์ให้แนบไฟล์ตามหัวข้อที่ระบบแสดง และกดปุ่ม "ยืนยันค าขอ"

![](_page_7_Picture_20.jpeg)

#### 8. เมื่อทำการยื่นคำขอแล้วระบบจะแสดงสถานะเป็น "รอชำระค่าคำขอ"

![](_page_7_Picture_21.jpeg)

![](_page_8_Picture_0.jpeg)

#### ี<br>ขั้นตอนการชำระค่าคำขอ

1. เมื่อสถานะทำการเพิ่มคำขอแล้วระบบสถานะของคำขอจะเป็น "รอชำระค่าคำขอ" ให้ดำเนินการชำระค่าคำขอ

![](_page_8_Picture_34.jpeg)

2. ให้ทำการชำระเงินไปที่เมนู การสั่งชำระ  $\,\Rightarrow\,$  คำขอใหม่  $\,\Rightarrow\,$  ออกใบสั่งชำระ

![](_page_8_Picture_35.jpeg)

![](_page_9_Picture_0.jpeg)

3. จากนั้นเลือกรายการ ที่ต้องการออกใบสั่งช าระ เสร็จแล้วคลิกปุ่ม "ออกใบสั่งช าระ"

![](_page_9_Picture_23.jpeg)

4. เมื่อดำเนินการชำระเงินแล้ว ระบบจะแสดงสถานะเป็น"ส่งคำขอ"

![](_page_9_Picture_24.jpeg)

![](_page_10_Picture_0.jpeg)

#### ี<br>ขั้นตอนการรอตรวจคำขอ

1. เมื่อเจ้าหน้าที่ตรวจเอกสารเบื้องต้น สถานะจะเปลี่ยนเป็น "กำลังดำเนินการ"

![](_page_10_Picture_28.jpeg)

2. หากเอกสารไม่ถูกต้อง เจ้าหน้าที่ ส่งให้แก้ไขไฟล์แนบ สถานะจะเปลี่ยนเป็น "ให้ผู้ประกอบการแก้ไขเอกสาร" ให้คลิกที่ "เลือก"

![](_page_10_Picture_29.jpeg)

![](_page_11_Picture_0.jpeg)

3. ผู้ประกอบการจะเห็นหัวข้อที่เจ้าหน้าที่ให้ทำการแก้ไข เมื่อแก้ไขแล้วให้ผู้ประกอบการทำการแนบไฟล์ใหม่ลง ระบบ และทำการกดที่ปุ่ม "ยืนยันไฟล์แนบ" และกดปุ่ม "ยืนยันข้อมูล" อีกครั้ง

![](_page_11_Picture_33.jpeg)

4. เมื่อทำการยืนยันไฟล์แนบแล้ว ระบบจะเปลี่ยนสถานะของคำขอเป็น "ผู้ประกอบการส่งเอกสารที่แก้ไข"

![](_page_11_Picture_34.jpeg)

![](_page_12_Picture_0.jpeg)

5. เมื่อเจ้าหน้าที่ทำการประเมินเอกสารเสร็จสิ้นแล้ว สถานะคำขอจะเปลี่ยนเป็น "รอสั่งชำระค่าประเมิน"

![](_page_12_Picture_26.jpeg)

# **ขั้นตอนการชำระค่าประเมิน**

1. เมื่อสถานะเป็น "รอสั่งชำระค่าประเมิน" ให้ดำเนินการชำระค่าประเมิน

![](_page_12_Picture_27.jpeg)

![](_page_13_Picture_0.jpeg)

### 2. ให้ท าการช าระค่าค าขอ ไปที่รายการ การสั่งช าระ ค าขอใหม่ ออกใบสั่งช าระ

![](_page_13_Picture_23.jpeg)

# 3. จากนั้นเลือกรายการ ที่ต้องการออกใบสั่งชำระ เสร็จแล้วคลิกปุ่ม "ออกใบสั่งชำระ"

![](_page_13_Picture_24.jpeg)

![](_page_14_Picture_0.jpeg)

4. เมื่อด าเนินการช าระเงินแล้ว ระบบจะแสดงสถานะเป็น "ช าระค่าประเมินแล้ว" ให้รอเจ้าหน้าที่ด าเนินการ

![](_page_14_Picture_38.jpeg)

# ขั้นตอนการรอรับคำขอ

1. เมื่อเจ้าหน้าที่รับคำขอแล้วสถานะของคำขอจะเปลี่ยนเป็น "กำลังดำเนินการ" จากนั้นเจ้าหน้าที่จะตรวจ ประเมิน ณ สถานที่ตามคำขอ

![](_page_14_Picture_39.jpeg)

![](_page_15_Picture_0.jpeg)

2. หากไม่มีให้ชี้แจงเพิ่มเติม เมื่อเจ้าหน้าที่พิจารณาอนุมัติค าขอแล้วระบบจะเปลี่ยนสถานะค าขอเป็น "อนุมัติ" จากนั้นสามารถพิมพ์หลักฐานการขอแก้ไขเปลี่ยนแปลงจากระบบได้

![](_page_15_Picture_15.jpeg)